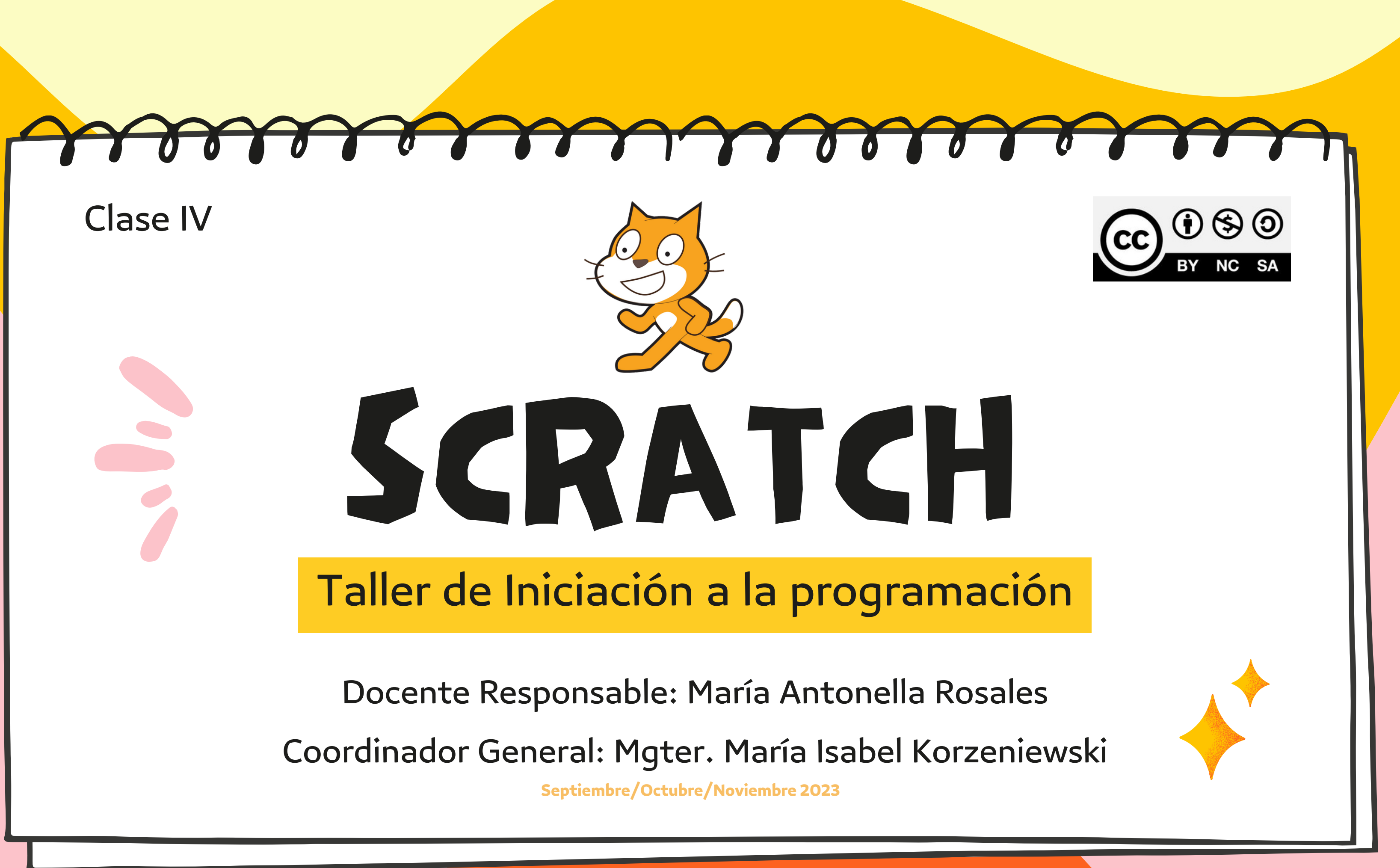

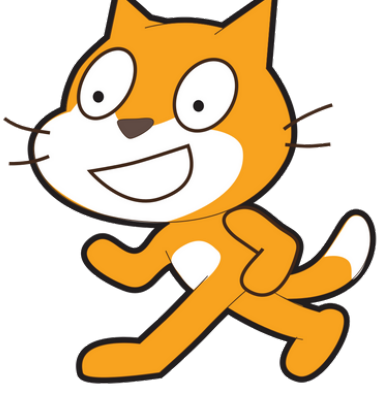

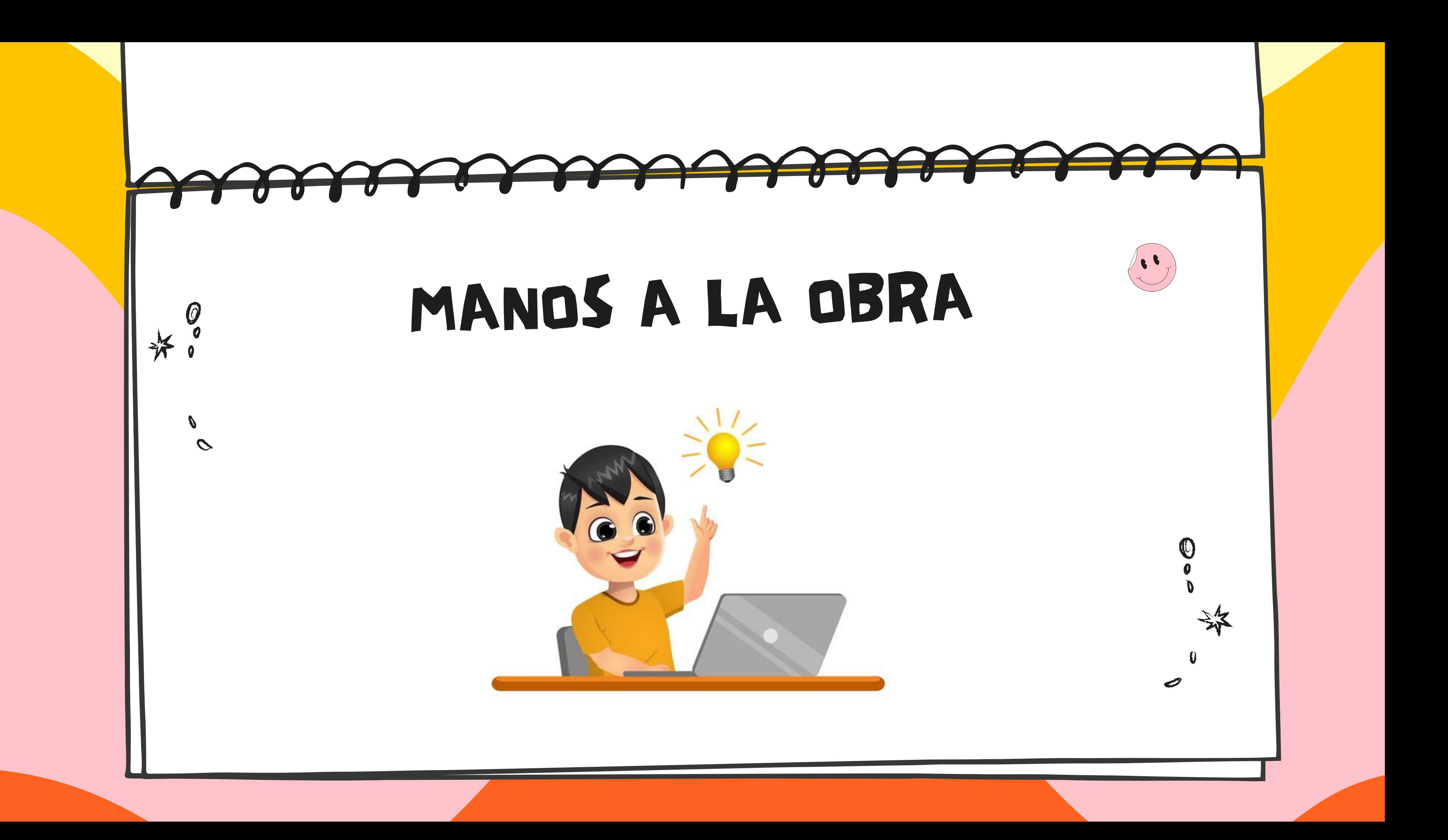

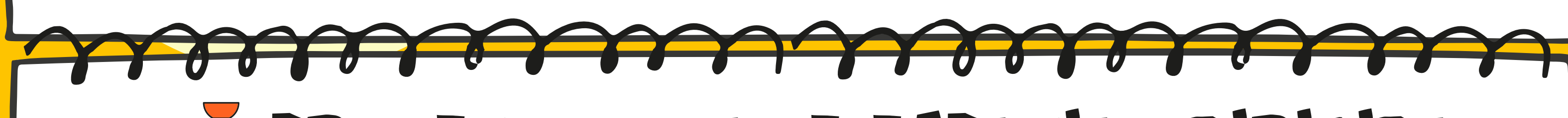

## **F PROYECTO - NAVE ESPACIAL DIRIGIDA**

En este proyecto vamos a crear una nave espacial, la cual va a ser controlada por nuestro teclado. Dicha nave va a simular realizar un disparo.

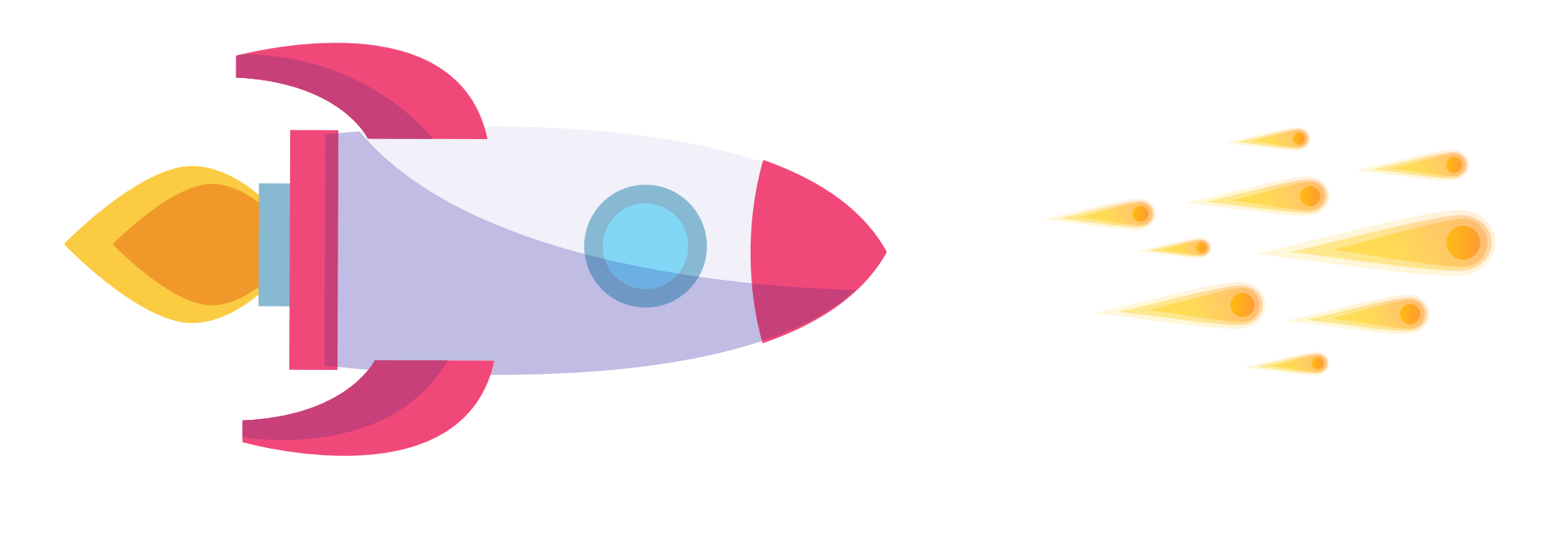

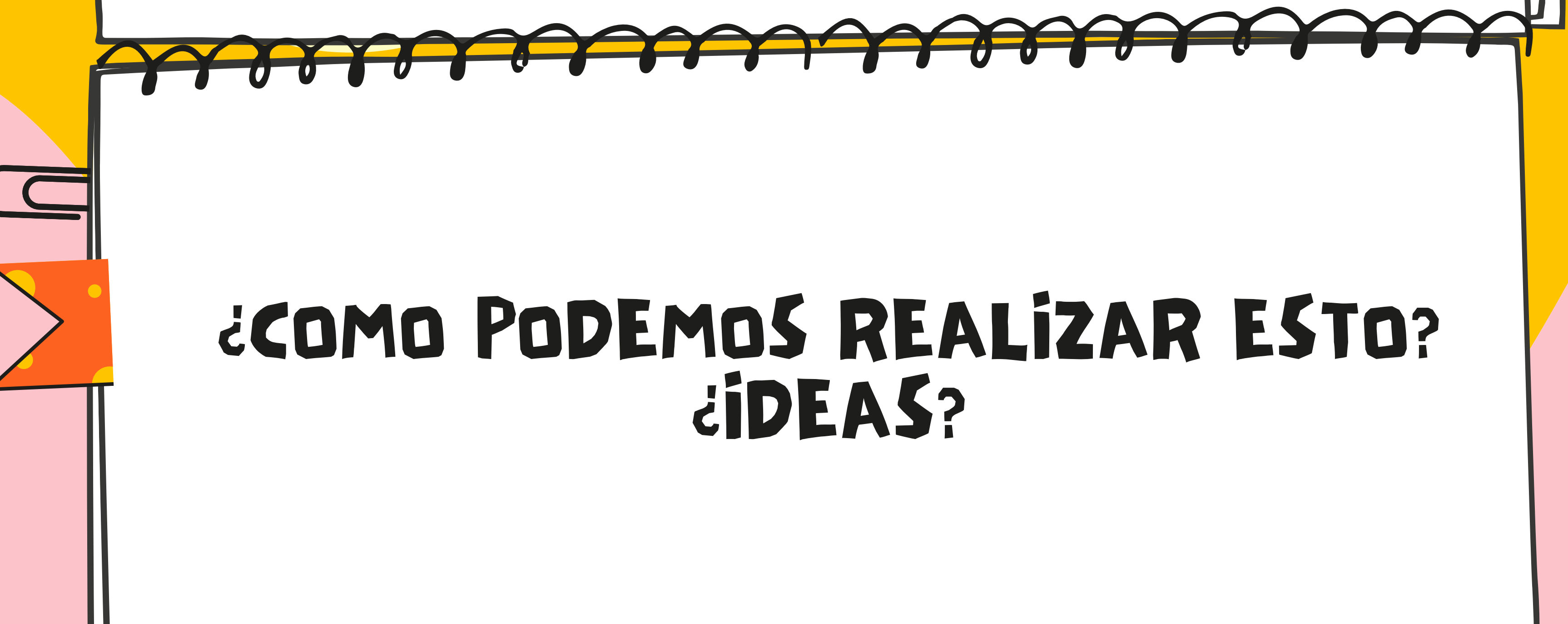

![](_page_4_Picture_0.jpeg)

## PASOS PARA CREAR NUESTRA NAVE

Creamos un proyecto nuevo: Archivo > Nuevo, eliminamos el gato que aparece por defecto e insertamos la nave espacial que hay en la biblioteca (Rocketship).

A continuación, crearemos cuatro programas para controlar la nave: uno para que al pulsar la flecha verde avance, otro para que al pulsar la tecla p se detengan todos los eventos y los dos restantes para que gire al pulsar los cursores derecho e izquierdo, por lo tanto, los cursores actuarían como un volante.

![](_page_5_Picture_0.jpeg)

![](_page_6_Picture_0.jpeg)

![](_page_6_Picture_1.jpeg)

## PULSA LA BANDERA VERDE, ¿QUE OCURRE?

Para evitar que la nave se desplace lateralmente iremos a la pestaña Disfraces y la

orientaremos hacia la derecha. Veamos el proceso:

- 
- 

![](_page_7_Figure_0.jpeg)

Como la imagen es muy grande, podemos aprovechar el momento para arrastrar uno de los tiradores de las esquinas y reducir el tamaño de la nave.

Si ahora pasamos a la pestaña Código y pulsamos la bandera verde veremos que la nave avanza correctamente y gira al pulsar los cursores.

![](_page_8_Picture_0.jpeg)

Para mejorar nuestro trabajo podríamos añadirle un fondo adecuado, para ello en la zona de Escenarios pulsamos sobre el icono de la lupa Elige un fondo y buscamos el fondo para  $\lambda$ nuestro proyecto o puedes cargar un fondo a través de la herramienta subir fondo.

![](_page_8_Picture_2.jpeg)

![](_page_9_Picture_0.jpeg)

### ¿TE GUSTARÍA QUE AL PULSAR UNA TECLA NUESTRA NAVE REALIZARA UN DISPARO? ¿SE TE OCURRE COMO HACERLO?

![](_page_9_Picture_2.jpeg)

Añadir un poco de texto

![](_page_9_Picture_4.jpeg)

Existen muchas soluciones, pero ya vimos que cambiando el disfraz se podían conseguir efectos interesantes. Si pasamos a la pestaña **Disfraces** veremos que el cohete tiene varias imágenes, vamos a eliminarlas todas menos la primera, para ello las vamos seleccionando y pulsamos.

![](_page_10_Picture_1.jpeg)

En la zona de disfraces hacemos clic derecho sobre la nave y seleccionamos duplicar.

![](_page_10_Picture_3.jpeg)

![](_page_10_Picture_4.jpeg)

![](_page_11_Picture_1.jpeg)

recta sea horizontal presionaremos la tecla Shift mientras la estamos trazando

![](_page_12_Picture_0.jpeg)

Inserta el siguiente programa y comprueba el efecto que se produce al pulsar la barra espaciadora.

![](_page_12_Picture_2.jpeg)

Idea extraída de: <https://comunidadatenea.org/uploads/iniciativas/830/documentos/Scratch-Comunidadatenea.pdf> (pág. 10 a 13)

![](_page_13_Picture_0.jpeg)

# VARIABLE ¿QUÉ ES?

Una **variable** es donde se almacenan y se recuperan los datos de un programa. A partir de esto podemos ver como almacenar información en nuestros proyectos de scratch.

![](_page_14_Picture_0.jpeg)

- 
- 
- 
- 
- 
- 

## WY THE COMMAND ¿COMO CREAMOS UNA VARÍABL

![](_page_15_Picture_1.jpeg)

![](_page_15_Picture_35.jpeg)

### ¿COMO PODEMOS MEJORAR EL JUEGO DE NUESTRO PROYECTO LABERINTO PONG?

![](_page_16_Picture_0.jpeg)

A partir de lo visto

¿Podríamos utilizar el bloque variables para añadir vidas y niveles?

![](_page_17_Figure_0.jpeg)

![](_page_18_Picture_0.jpeg)

![](_page_18_Picture_1.jpeg)

![](_page_19_Picture_0.jpeg)

![](_page_20_Picture_0.jpeg)

**Paso 3:** Cuando llegamos a la meta del nivel 1, la partida no termina debemos pasar al siguiente nivel. Entonces

**Paso 4:** Cuando la variable " nivel" vale 2, el escenario debe cambiar al "fondo 2"

![](_page_20_Picture_110.jpeg)

![](_page_20_Picture_5.jpeg)

![](_page_20_Picture_6.jpeg)

![](_page_21_Picture_0.jpeg)

![](_page_22_Picture_0.jpeg)

# GRACIAS POR SU ATENCION

![](_page_22_Picture_2.jpeg)